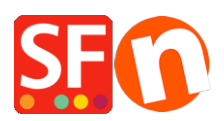

[Wissensdatenbank](https://shopfactory.deskpro.com/de/kb) > [Apps und SF-Cloud Dienstleistungen](https://shopfactory.deskpro.com/de/kb/apps-shopfactory-cloud) > [Wie kann ich](https://shopfactory.deskpro.com/de/kb/articles/how-do-i-setup-gift-vouchers) [Geschenkgutscheine einrichten?](https://shopfactory.deskpro.com/de/kb/articles/how-do-i-setup-gift-vouchers)

## Wie kann ich Geschenkgutscheine einrichten?

Elenor A. - 2021-12-08 - [Apps und SF-Cloud Dienstleistungen](https://shopfactory.deskpro.com/de/kb/apps-shopfactory-cloud)

Mit der neuen ShopFactory Cloud als Teil Ihres ShopFactory 14 Abonnements können Sie Ihre Geschenkkarten mit Ihren eigenen benutzerdefinierten Designs noch schöner gestalten.

OPTION 1. Individuelle Geschenkgutscheine in verschiedenen Wertstufen erstellen Siehe Beispielshop: [http://testing.shopfactory.com/contents/en-us/d10054\\_Gift\\_Vouchers.html](http://testing.shopfactory.com/contents/en-us/d10054_Gift_Vouchers.html)

In ShopFactory:

- Fügen Sie ein neues Produkt für Ihren Geschenkgutschein hinzu - notieren Sie die "Katalognummer", da diese mit allem, was Sie im ShopFactory Cloud-Backend einrichten, übereinstimmen muss!

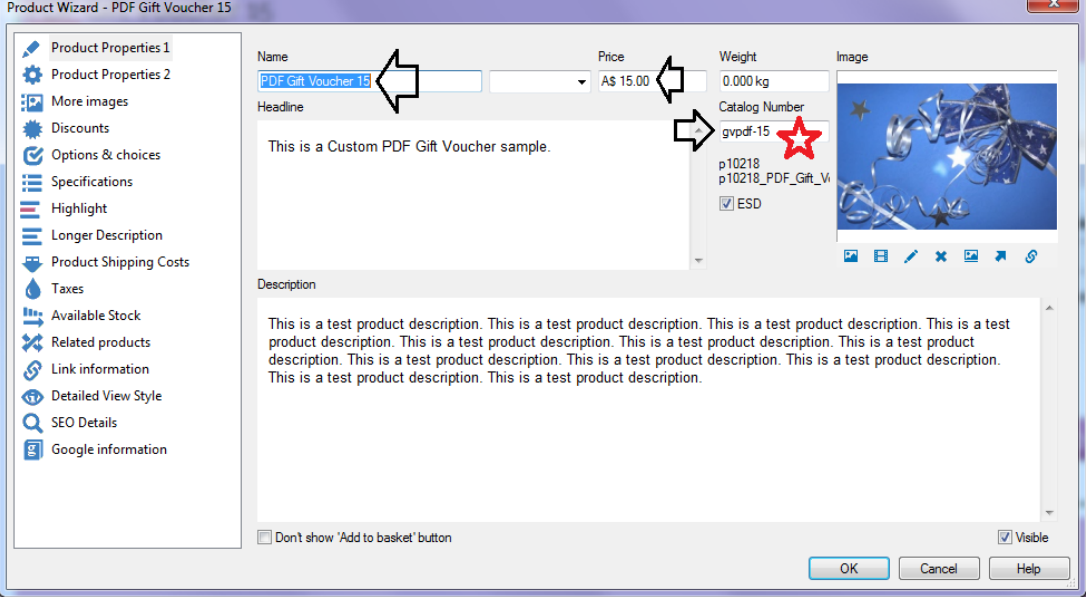

- Ebenso können Sie auch Optionen / Auswahlmöglichkeiten einrichen, zum Beispiel ein Textfeld für den Namen des Empfängers und eine Nachricht an den Empfänger.

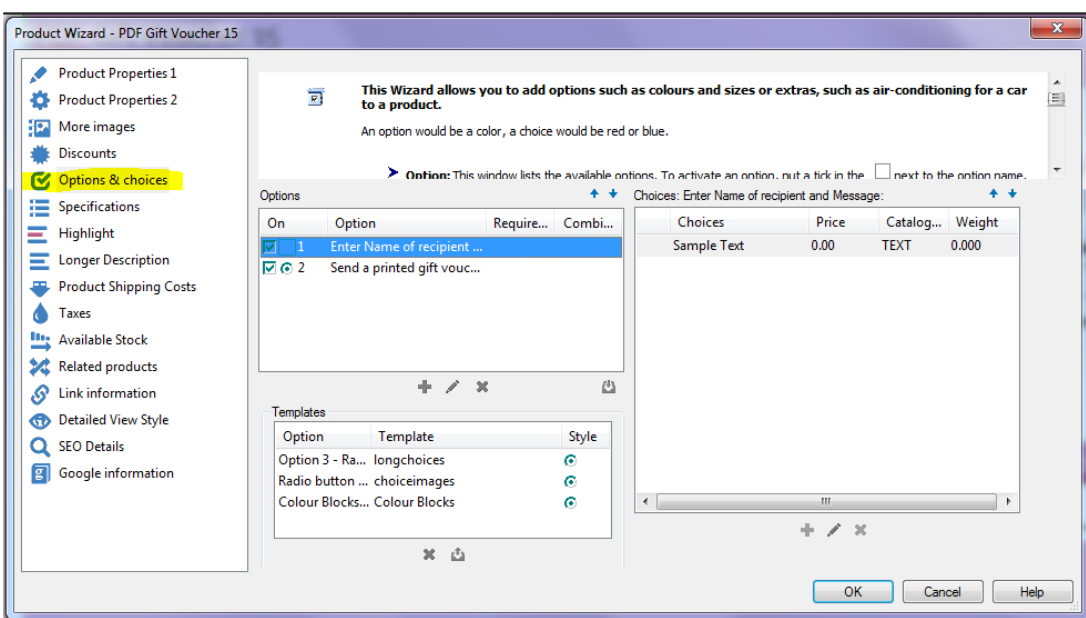

- Speichern und den Shop veröffentlichen.

In der ShopFactory Cloud Benutzeroberfläche – einen Geschenkgutschein Produkttyp hinzufügen:

1: Öffnen Sie ShopFactory 14 und gehen Sie zu ShopFactory Central

2: Klicken Sie auf das ShopFactory-Cloud-Symbol und gehen Sie zur neuen ShopFactory Cloud-Benutzeroberfläche.

3: Klicken Sie auf Meine Produkte, um zu Ihren Cloud-Produkten zu gelangen

4: Klicken Sie auf die Schaltfläche "Produkte hinzufügen" und wählen Sie den Produkttyp Geschenkgutschein aus

5: Richten Sie Ihre Geschenkkarte / Gutschein ein und veröffentlichen Sie sie.

Sobald Sie Ihren Geschenkgutschein erstellt haben, können Sie ihn direkt verkaufen, indem Sie ihn als Cloud-Produkt in E-Mails, via Tweets, auf Facebook oder über andere Kanäle teilen.

Oder Sie können ihn Ihrem ShopFactory-Shop hinzufügen, indem Sie ein neues Produkt in ShopFactory erstellen und ihm die gleiche SKU / Katalognummer zuweisen.

OPTION 2. Erstellen eines Geschenkgutscheinproduktes, jedoch mit mehreren Wertebenen Sie können auch einen einzigen Gutschein mit mehreren Wertstufen erstellen und dieses Produkt in Ihrem ShopFactory-Shop als Geschenkgutschein mit Optionen und Auswahlmöglichkeiten (in verschiedenen Wertebenen) vertreiben.

Beim Einrichten des gleichen Geschenkgutscheins mit mehreren Wertstufen in ShopFactory gibt es

eine Lernkurve - Sie müssen sicherstellen, dass die Katalognummern in ShopFactory und in der SF Cloud übereinstimmen, andernfalls funktioniert der Geschenkgutschein nicht.

In ShopFactory:

- Erstellen Sie ein Produkt mit der Haupt- "Katalognummer"

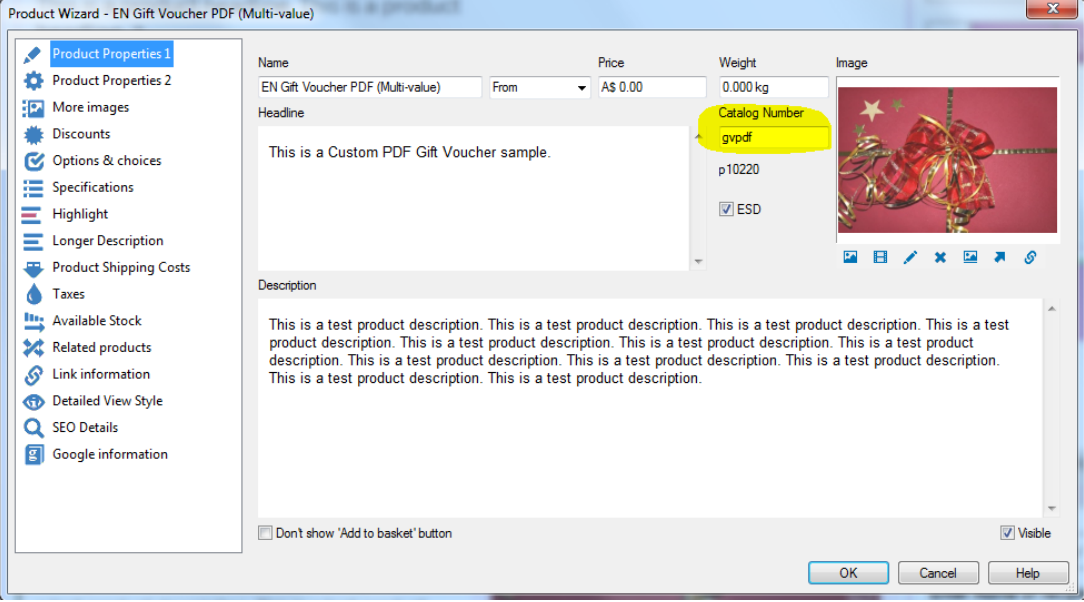

- Dann gehen Sie zum Menü Optionen/Auswahl

- Fügen Sie eine Option hinzu, beispielsweise "Geschenkgutschein Wert auswählen:"

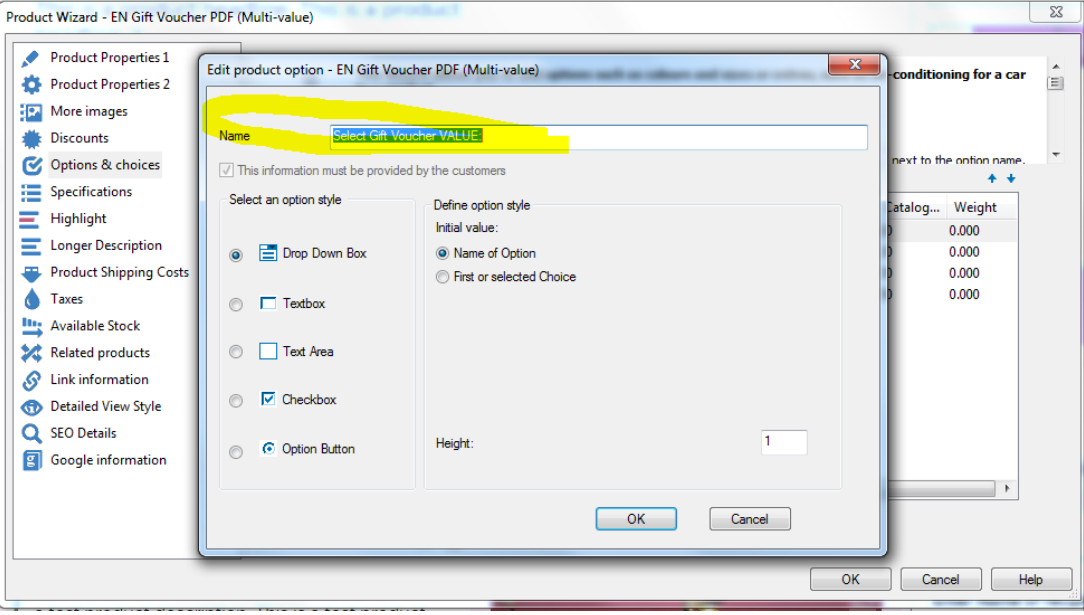

- Klicken Sie auf OK
- Fügen Sie die ausgewählten Beträge in verschiedenen Höhen hinzu, z.B. \$10, \$20, \$30, \$50
- WICHTIGER HINWEIS:
- \*\*Sie müssen eine EINZIGARTIGE Katalognummer für jede Auswahl festlegen.

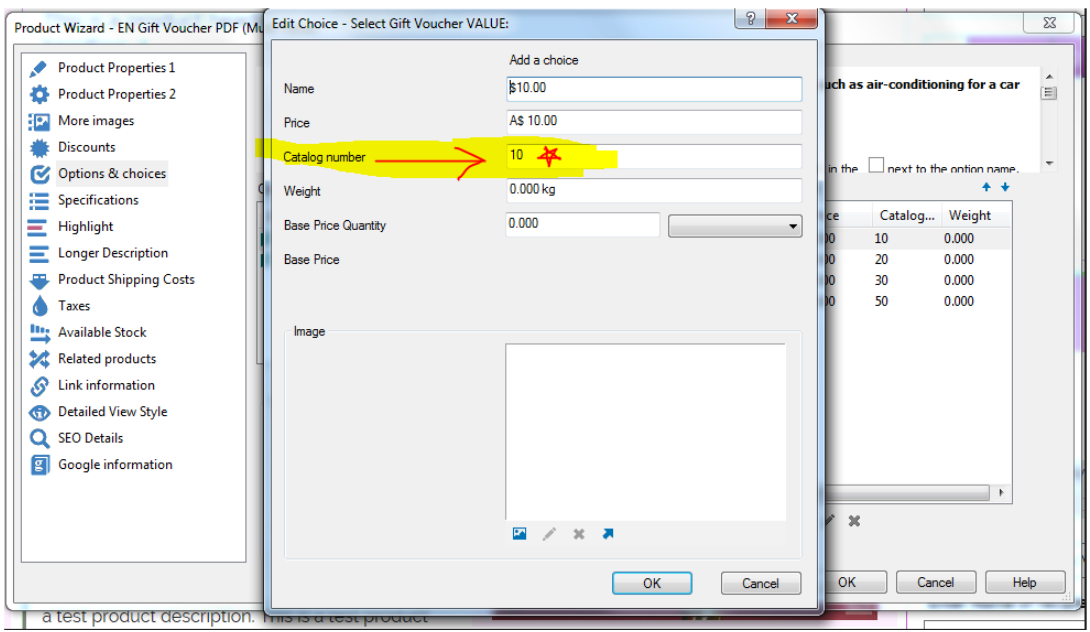

\*\*Nachdem Sie alle ausgewählten Elemente hinzugefügt haben, müssen Sie die Option "KOMBINIEREN" aktivieren. Diese Option kombiniert die Hauptkatalognummer des Produktes + die Auswahl Katalognummer. In dem obigen Beispiel ist die Hauptkatalognummer "gvpdf", und dann sind die einzelnen Auswahlkatalognummern die Werte des Gutscheins = sobald Sie jede Wahl kombinieren, wird es so aussehen: gvpdf-10, gvpdf-20, gvpdf-30 , Gvpdf-50, usw.

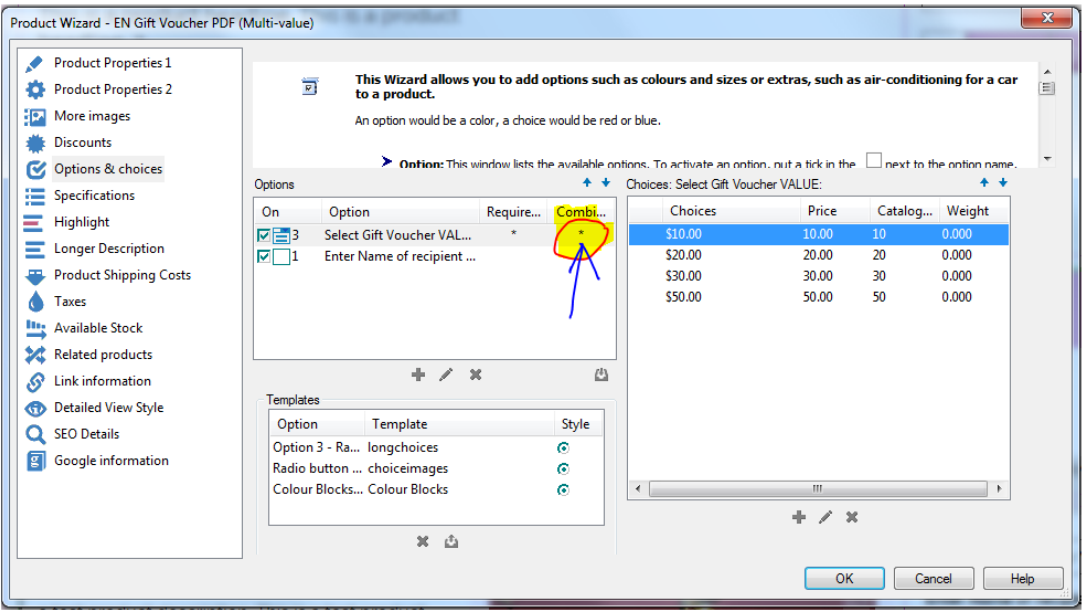

Sie sehen dieses Beispiel

unter [http://testing.shopfactory.com/contents/en-us/d10054\\_Gift\\_Vouchers.html](http://testing.shopfactory.com/contents/en-us/d10054_Gift_Vouchers.html) -> Wählen Sie das zweite Produkt.

In Santu – Geschenkgutscheine:

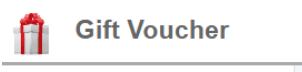

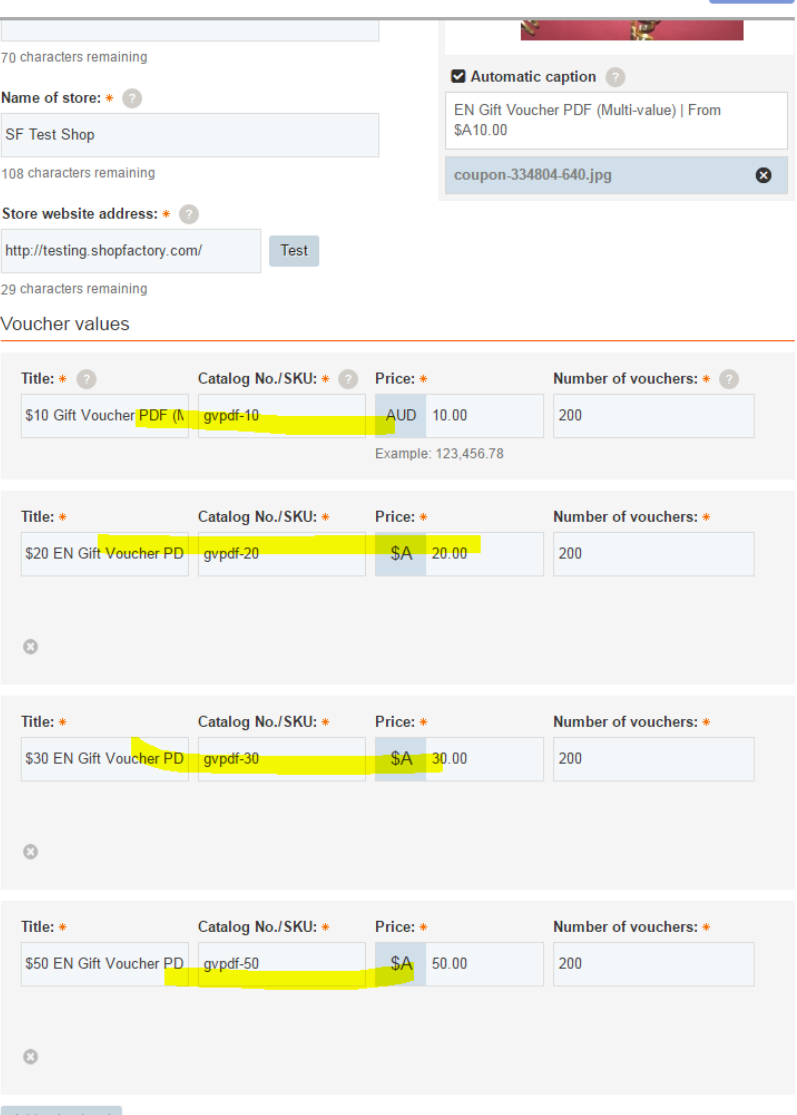

Save  $\overline{\phantom{a}}$ 

Add value level